## **E-book handleiding GortShop Andere e-reader**

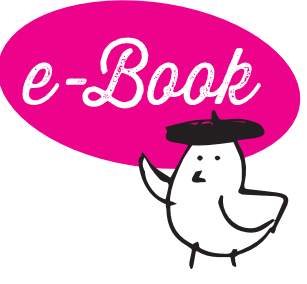

Dit is de handleiding voor e-readers die geen Kobo, Sony of Tolino zijn.

Afhankelijk van je e-reader kan je je e-books of **via WiFi of via een meegeleverde USB-kabel** op je e-reader zetten. Hieronder lees je hoe dat in z'n werk gaat.

## **Via WiFi**

- 1. Ga naar de webbrowser van je e-reader.
- 2. Is je e-reader al verbonden met een WiFi-netwerk? Dan opent de webbrowser automatisch. Is je e-reader nog niet verbonden met een WiFi-netwerk? Doe dat dan gauw nog even voordat je verder gaat.
- 3. Surf via de webbrowser van je e-reader naar je mailbox en open de mail van de Gortshop: hierin vind je de link om je nieuwe e-book te downloaden.
- 4. Klik op de roze link onder het kopje "Download" om het e-book te downloaden. De download start automatisch. On y va!

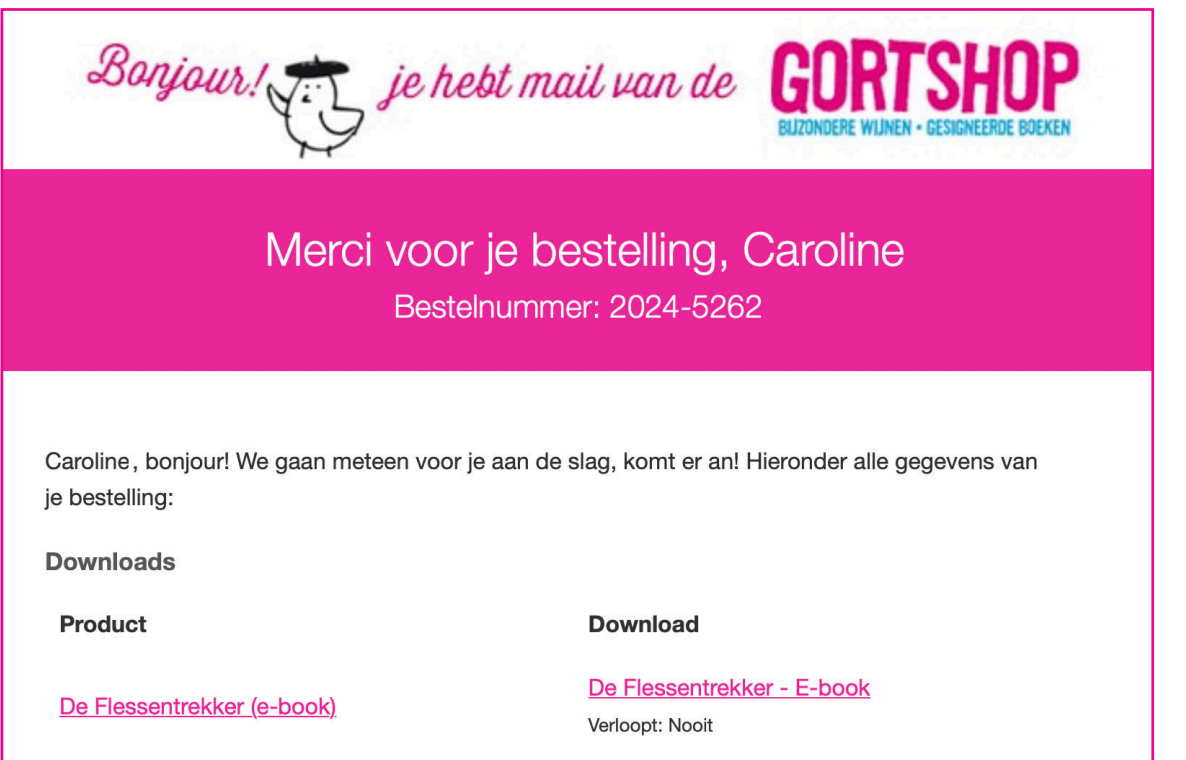

- 5. Zodra het e-book gedownload is, kan je het e-book openen.
- 6. Félicitations! Het boek is klaar om gelezen te worden, nu jij nog!

Dus schenk een glas heerlijke wijn in, installeer je samen met je e-reader in je favoriete stoel en Allez! Veel leesplezier en Hartelijk Santé!

## **Via de USB-kabel**

Je kan je e-book eerst downloaden op je laptop/computer en daarna kopiëren naar je e-reader met behulp van de meegeleverde USB-kabel en een aparte software voor je laptop/computer.. Hieronder lees je hoe je daar de gratis te downloaden software Adobe Digital Editions voor kan gebruiken.

- 1. Download de gratis software Adobe Digital Editions op je laptop/ computer via de website van Adobe.
- 2. Vraagt de software om in te loggen met je Adobe ID? Vul dan je inloggegevens in. Heb je geen Adobe ID? Pas de panique! Die [maak je hier gratis aan: https://helpx.adobe.com/nl/manage-ac](https://helpx.adobe.com/nl/manage-account/using/create-update-adobe-id.html)count/using/create-update-adobe-id.html
- 3. Surf op je laptop/computer naar je mailbox en open de mail van de Gortshop: hierin vind je de link om je nieuwe e-book te downloaden.
- 4. Klik op de roze link onder het kopje "Download" om het e-book te downloaden. De download start automatisch. On y va!

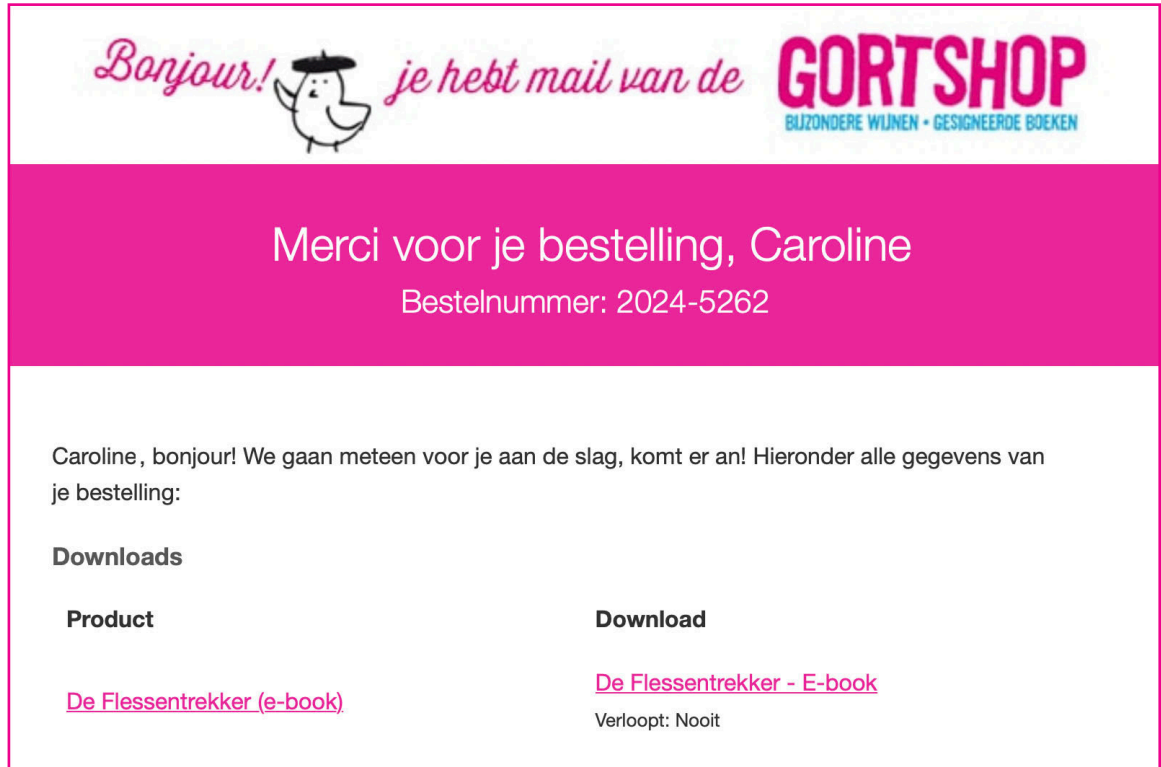

- 5. Open Adobe Digital Editions op je laptop/computer.
- 6. Ga naar het menu Bestand en kies voor 'Toevoegen aan bibliotheek'.
- 7. Ga naar de map waar je het e-book hebt opgeslagen (bijv. Downloads). Selecteer het e-book en het wordt toegevoegd aan je bibliotheek.
- 8. Koppel je e-reader aan je laptop/computer met behulp van de meegeleverde USB-kabel.
- 9. Na ongeveer een minuutje verschijnt je e-reader in Adobe Digital Editions.
- 10. Sleep je e-book vanuit de bibliotheek in Adobe Digital Editions naar het icoontje van je e-reader.
- 11. Hoera! Je e-book is nu toegevoegd aan je e-reader. Je kan nu je e-reader veilig loskoppelen van je laptop/computer.
- 12. Félicitations! Het e-book is er klaar voor, nu jij nog! Dus schenk een glas heerlijke wijn in, installeer je samen met je e-reader in je favoriete stoel en **Allez! Veel leesplezier en Hartelijk Santé!**